1] After going through the eligibility quiz you will be sent to the Login screen shown below:

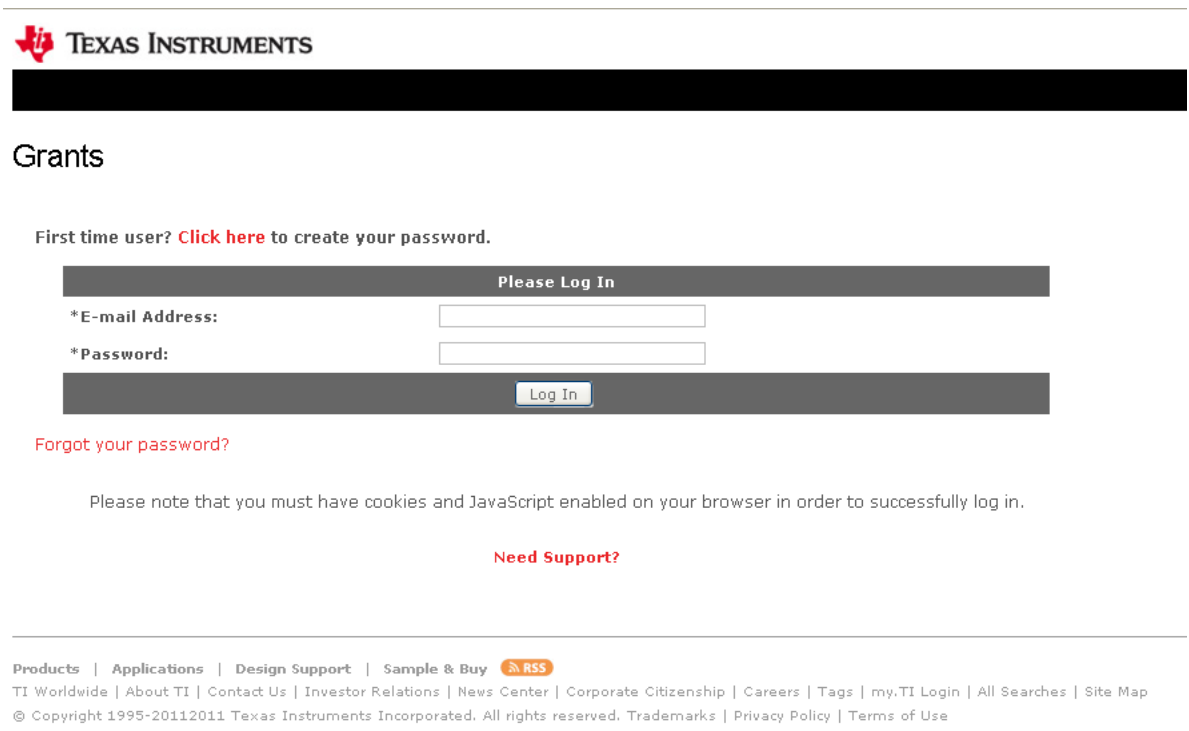

Here you have two choices:

**A]** If you are a first time user, follow the directions starting on page 2.

**B]** If you are already registered, follow the directions starting on page 4.

Both of these paths will eventually lead you to the Welcome page starting on page 5.

**NOTE:** There will be a "Need Support" link at the bottom of every page. Using this link will take you to a list of frequently asked questions and also allow you to email a question to the support staff. The support staff is available to answer questions via email Monday – Friday, 8:30 AM – 5:30 PM Eastern Time. They will answer your email in the order in which they are received.

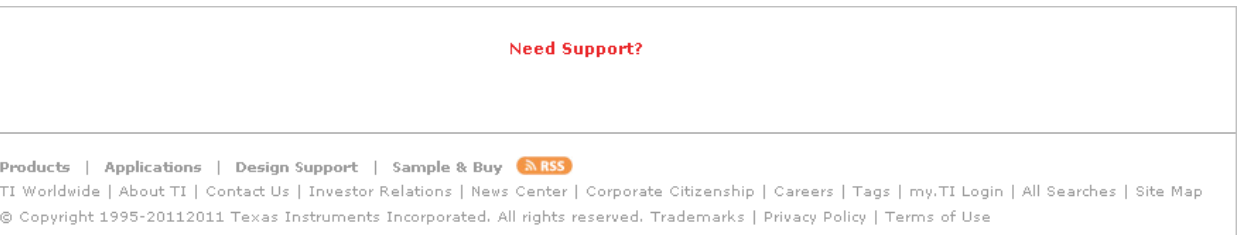

### **A. FIRST TIME USER**

1] If this is your first time applying to Texas Instruments for a grant, please click on the "First Time User?" button. (See screenshot below)

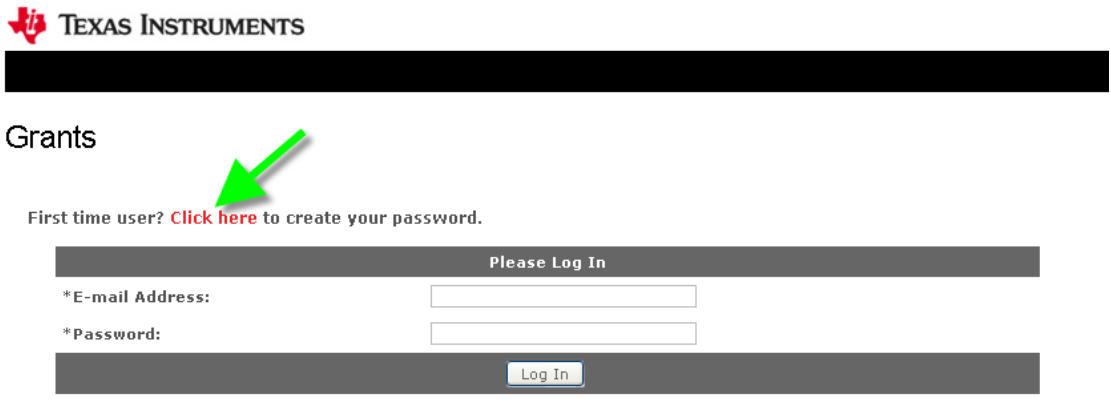

2] Clicking the "First Time User?" button takes you to the screen below where you select United States and click the "continue" button which takes you to the registration screen.

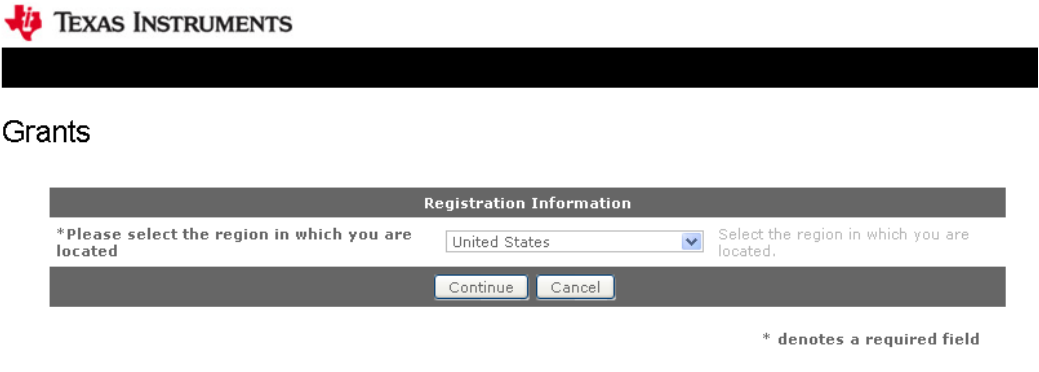

3] On the Registration Information screen, shown below, you must complete the fields. When you get to the" IRS AND/OR NCES INFORMATION" heading, you must complete either the Tax ID field or if you are with a K-12 school the School District ID and/or the School ID field(s). DO NOT COMPLETE BOTH IRS and NCES areas.

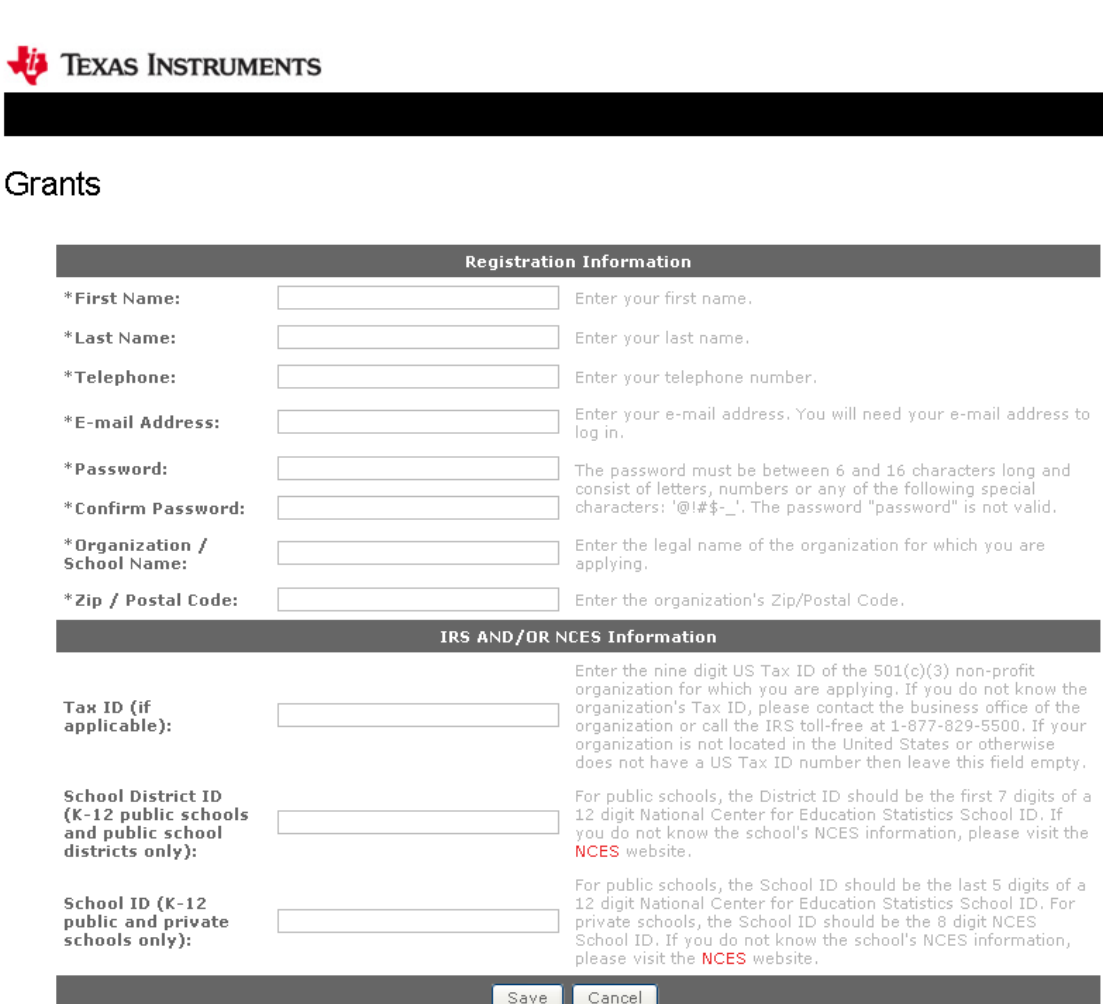

 $*$  denotes a required field

4] Then click the "SAVE" button at the bottom.

- $\triangleright$  If one of the fields does not contain the correct data or you left a required field blank, you will receive an error message at the top of the screen telling you what field(s) you need to enter or modify.
- $\triangleright$  If all the fields contain the correct data, you will be taken to the Welcome page of the application. (See instructions starting on page 5).

**NOTE:** Clicking the "CANCEL" button will bring you back to the login page without saving any information entered.

#### **B. ALREADY REGISTERED**

1] If you have already registered your email address and password, on the first screen you must enter the email address and password you created when you registered. (See yellow highlighted area in screenshot below).

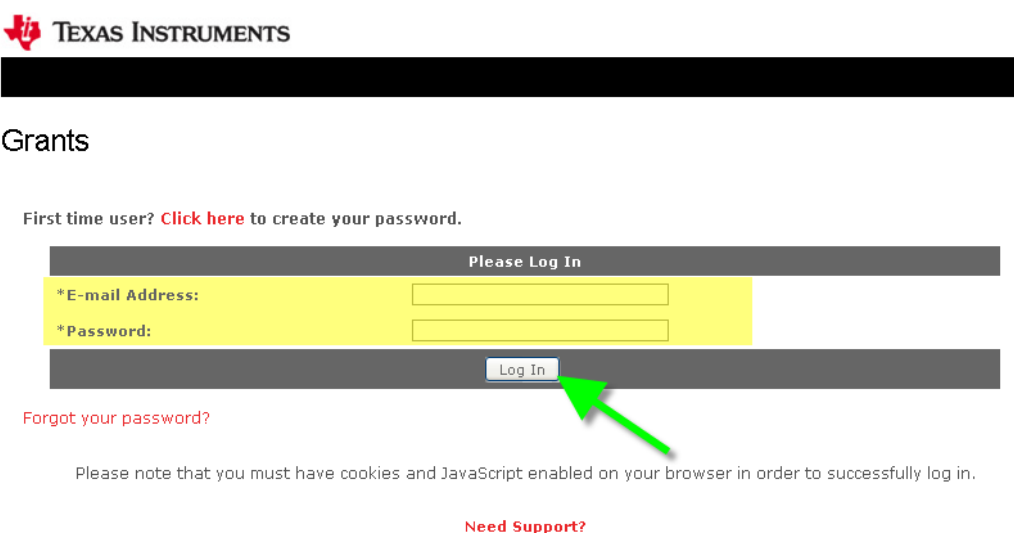

After I logged in from the Admin portal, I get this screen. Invitation code is not required.

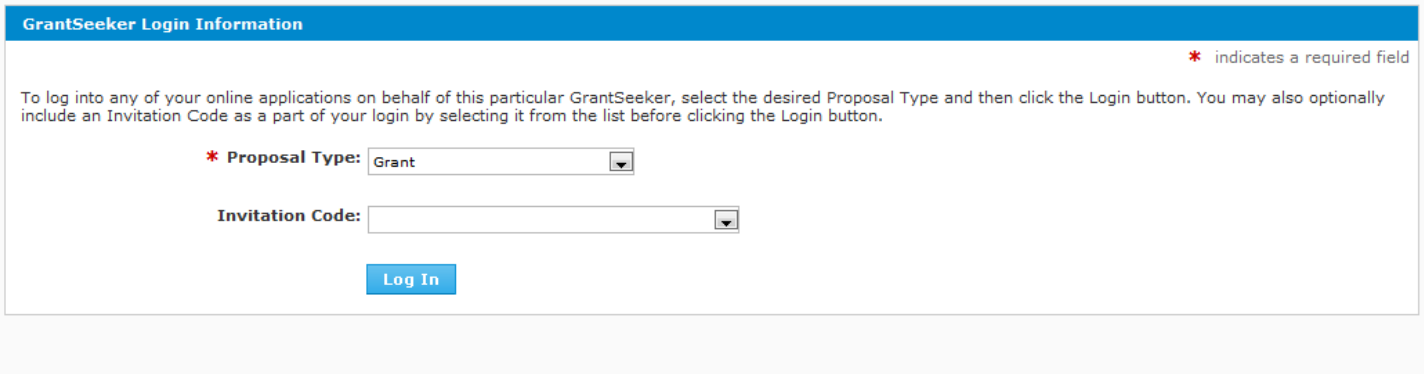

2] Once you have entered the information, click the "LOGIN" button. (See green arrow in screenshot above). This will take you to the Welcome page of the application. (See instructions starting on page 5).

**Note:** The "Forgot your password?" link beneath the login area will ask for your email address and email mail you a temporary password if you have registered before. Otherwise it will let you know you have not yet registered.

#### **WELCOME PAGE**

Entering the correct login credentials will take you to the screen below.

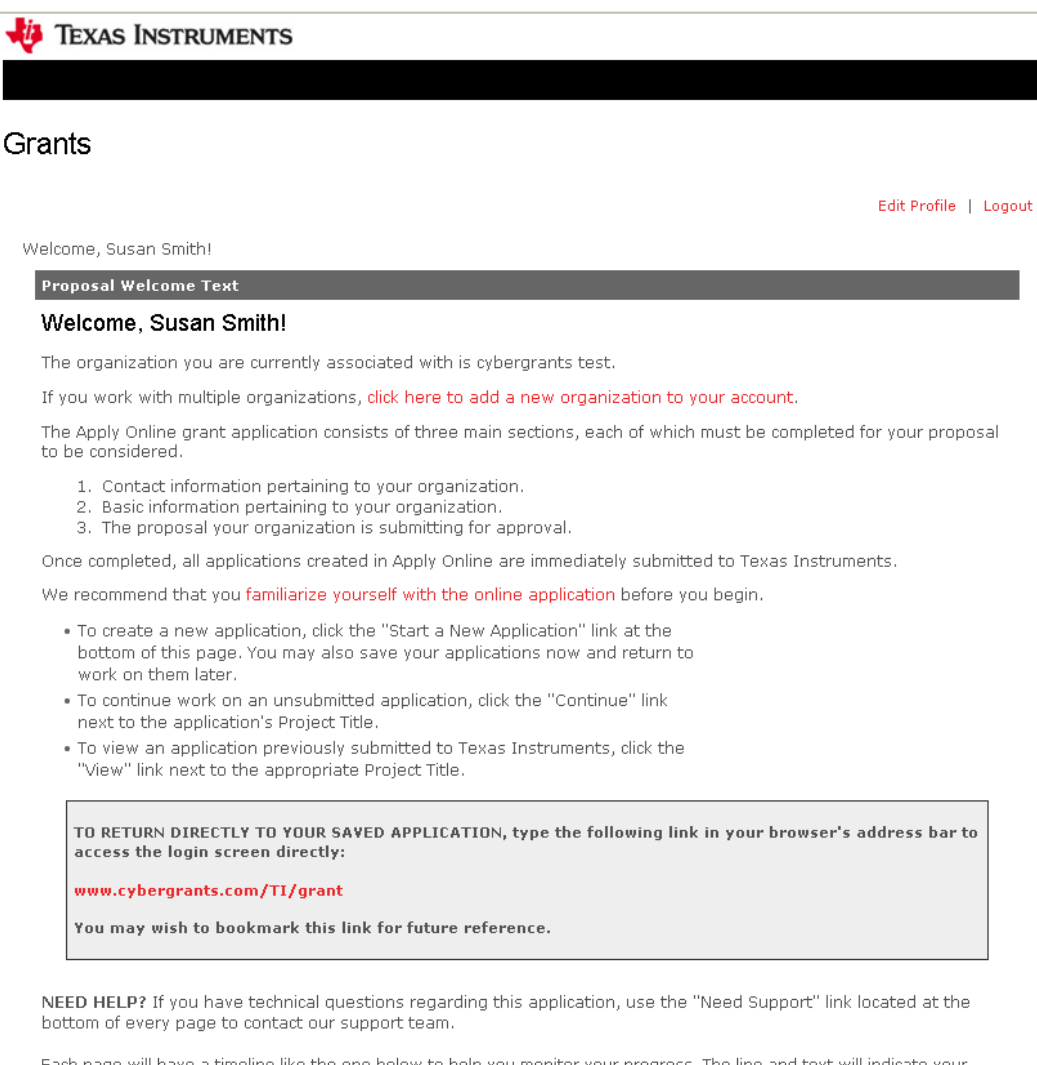

Each page will have a timeline like the one below to help you monitor your progress. The line and text will indicate your current position within the application process. If you have technical questions regarding this application, use the link located at the bottom of every page to contact our support team.

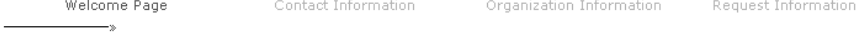

For a Brand New Application Use the link below.

 $\delta$  Start a New Application «

**Need Support?** 

The link at the bottom is where you go to begin the application process. Simply click the "START A NEW APPLICATION" button to begin.

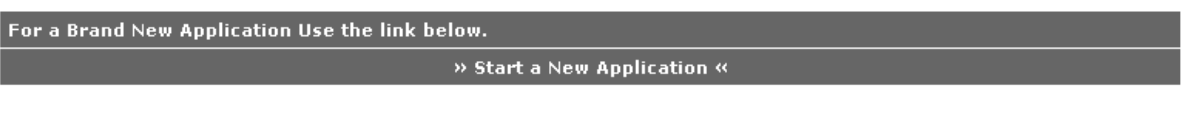

This will take you to the first section of the application called "CONTACT INFORMATION". Enter the information asked for into the fields. Any field that has a "**(required)**" at the end must be completed or the system will not allow you to go to the next section and an error message will appear near the top of the screen.

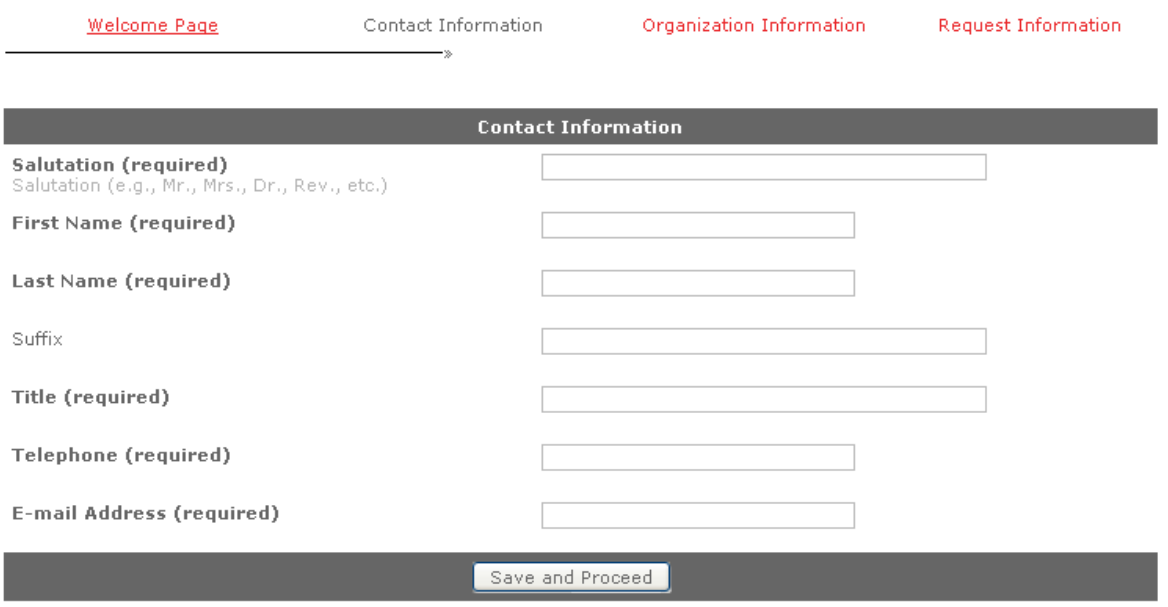

When all the required fields have been completed, simply press the "Save and Proceed" button to continue to the next section of the application, the Contact Summary page. Here you will need to select which contact to associate with this request. (See green arrow below). Then click the "Save and Proceed" button to move to the next page.

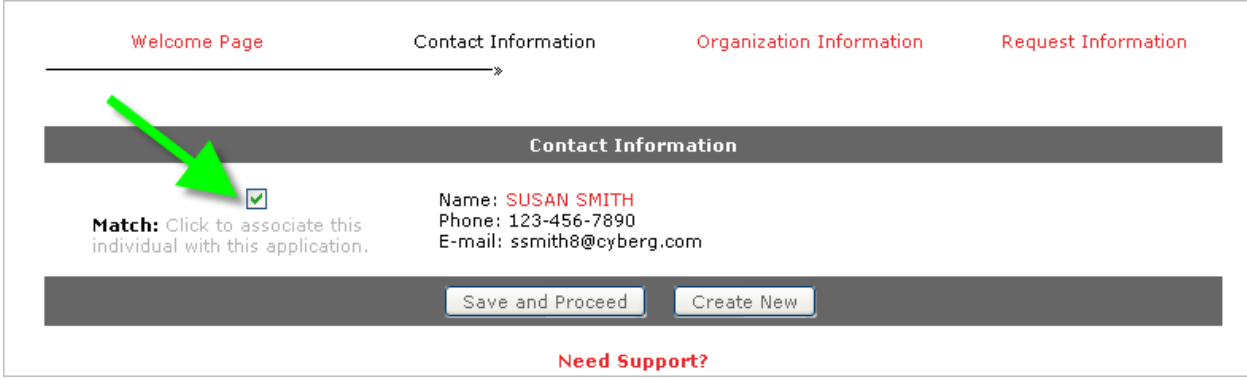

The next section is called the "ORGANIZATION INFORMATION" section. Some of the fields will be pre-populated with your organization information based on the information given during registration (if you have applied before, any changes made then will be reflected here). You may edit the information shown; any field name with an asterisk (\*) after it must be completed in order to move to the next section of the application.

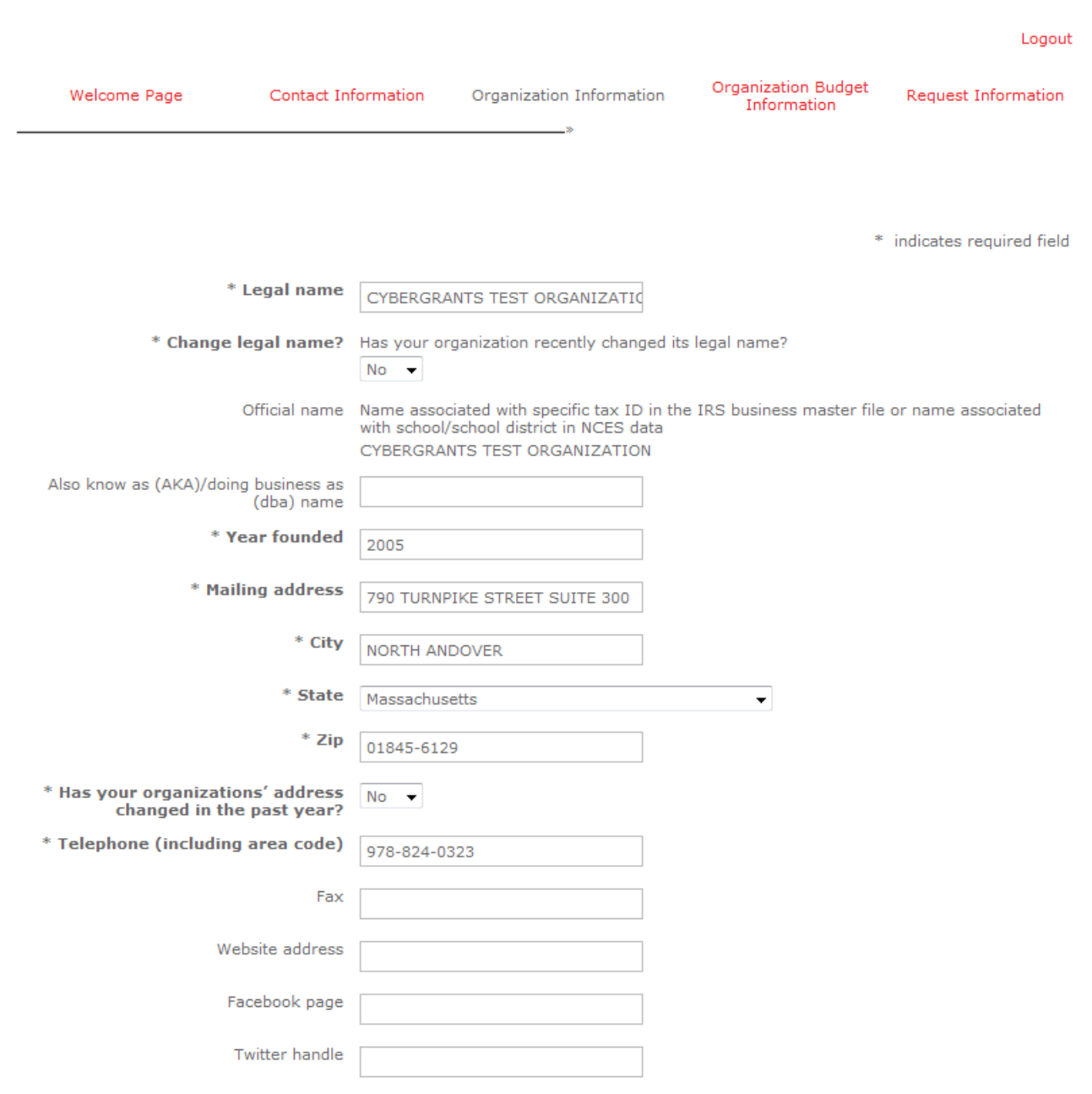

# **Grants**

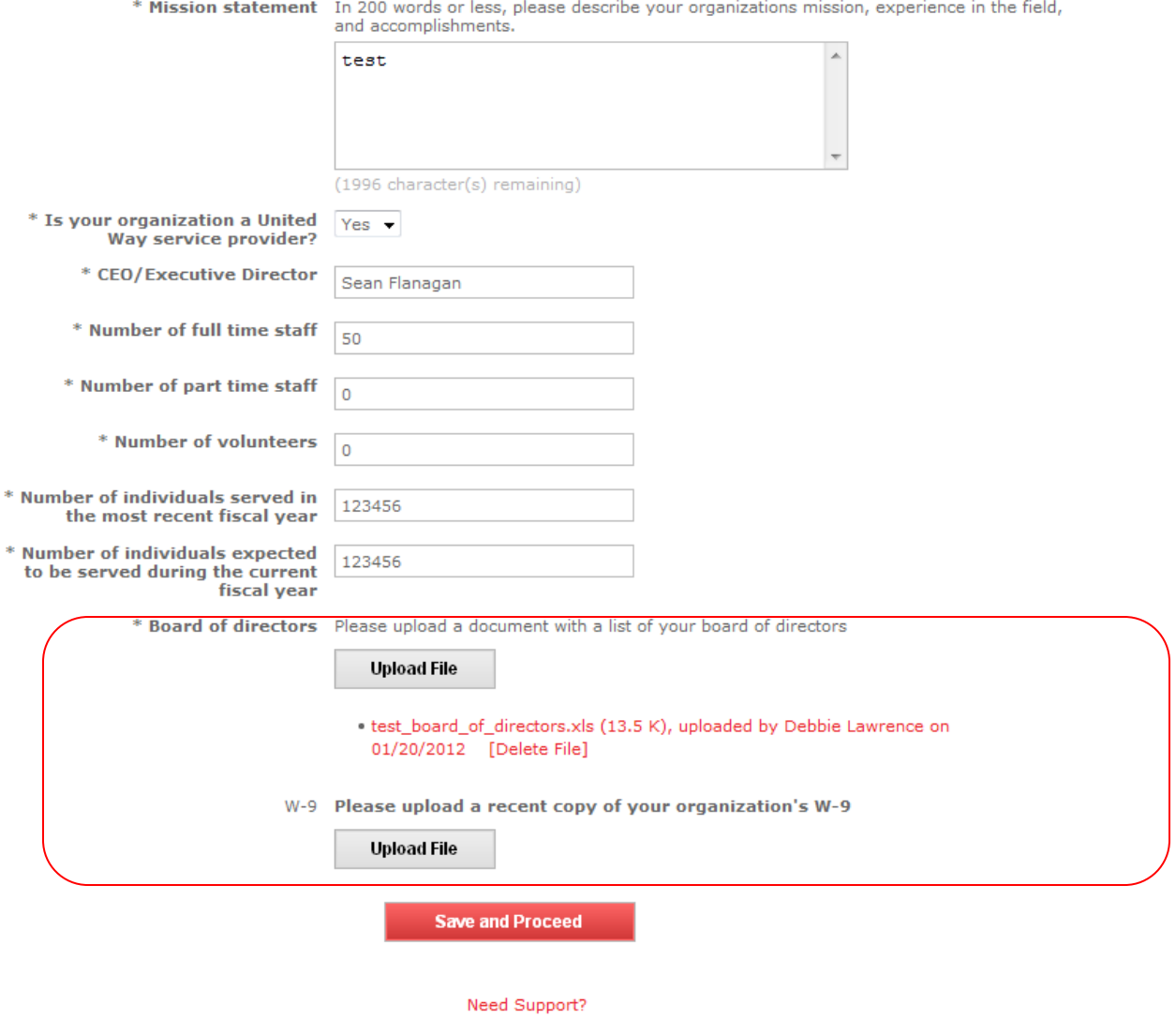

The fields in the screenshot circled in red above are "Upload File" fields where you must attach a file that will provide more details for the question being asked. Instructions on how to upload/attach a file to the application are shown over the next two pages.

### **Upload File Directions**

Click the Upload File link, and a new window will open. **Steps A – D** are shown in screenshot below.

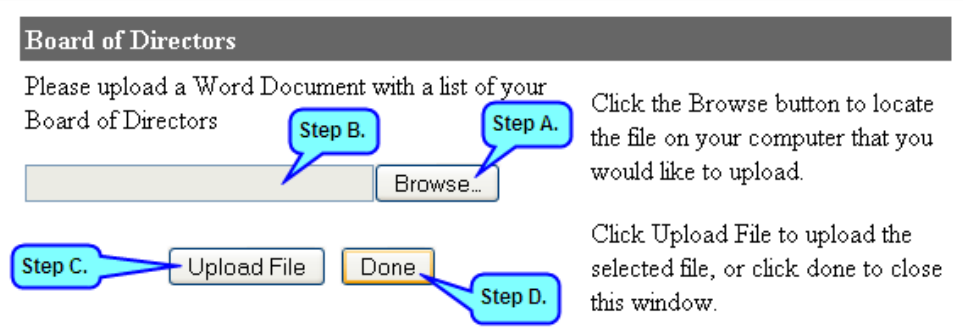

**Step A**. Click the browse button to locate the file on your computer that you want to attach to the application.

**Step B.** Once you find the file select it and the name will appear in the box next to the 'Browse' button.

**Step C.** Click the 'Upload File' button. The screen will refresh and a message will appear above the box telling you the file upload was successful ( see green highlighted area in screenshot below) and the file name will then display beneath the 'Upload File' and 'Done' buttons. (See yellow highlighted area screenshot below).

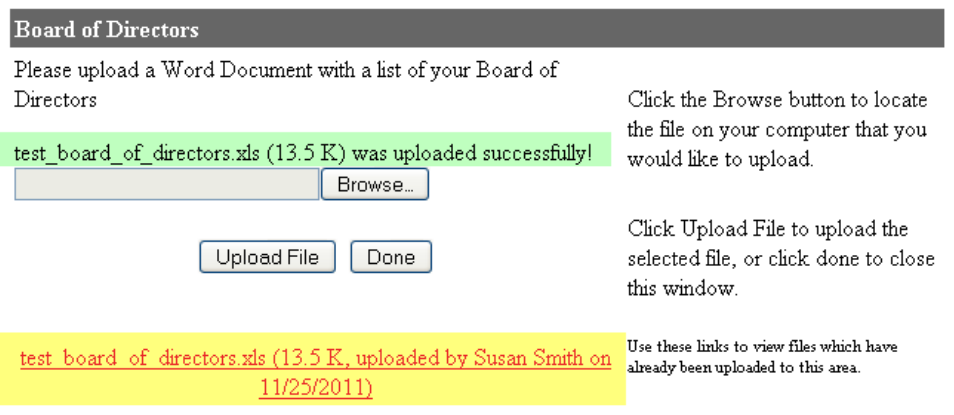

**Step D.** Click 'Done' button to return to the main screen. Screen will refresh and the file name will display in the field. See yellow areas in screenshot below.

When you have completed the fields and are ready to move on click the 'SAVE AND PROCEED' button at the bottom of the screen. This will take you to the "REQUEST INFORMATION" section shown over the next two screenshots.

Please be sure to read the instructions beneath each field name carefully so you enter the data in the correct format.

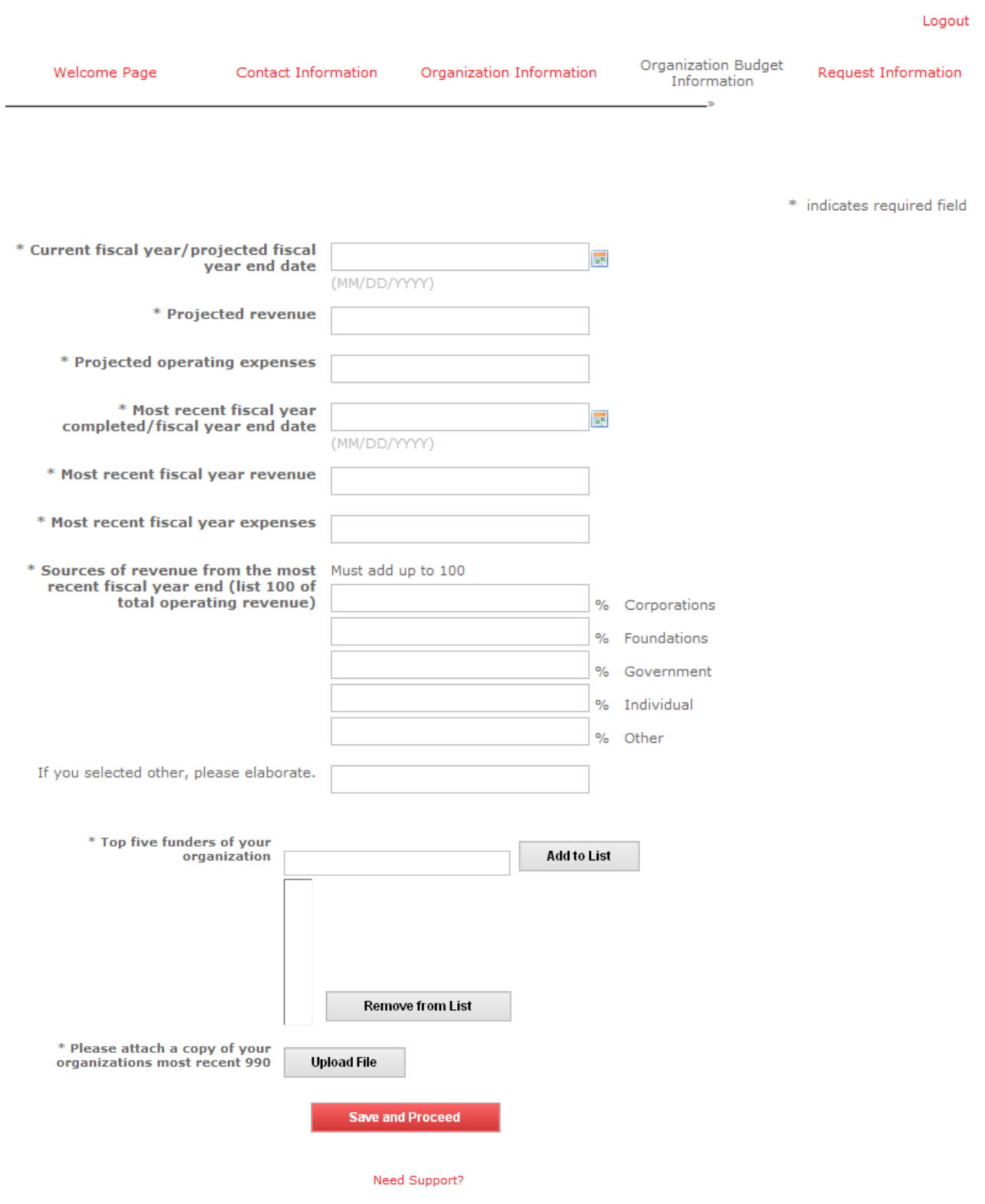

Click on Save and Proceed to move to the next page for your request.

In this section of the grant request you will be asked if the grant is an Education Grant or not. If it is NOT Education, the following fields will need to be completed. Skip to page 14 of these instructions if your's is an education request.

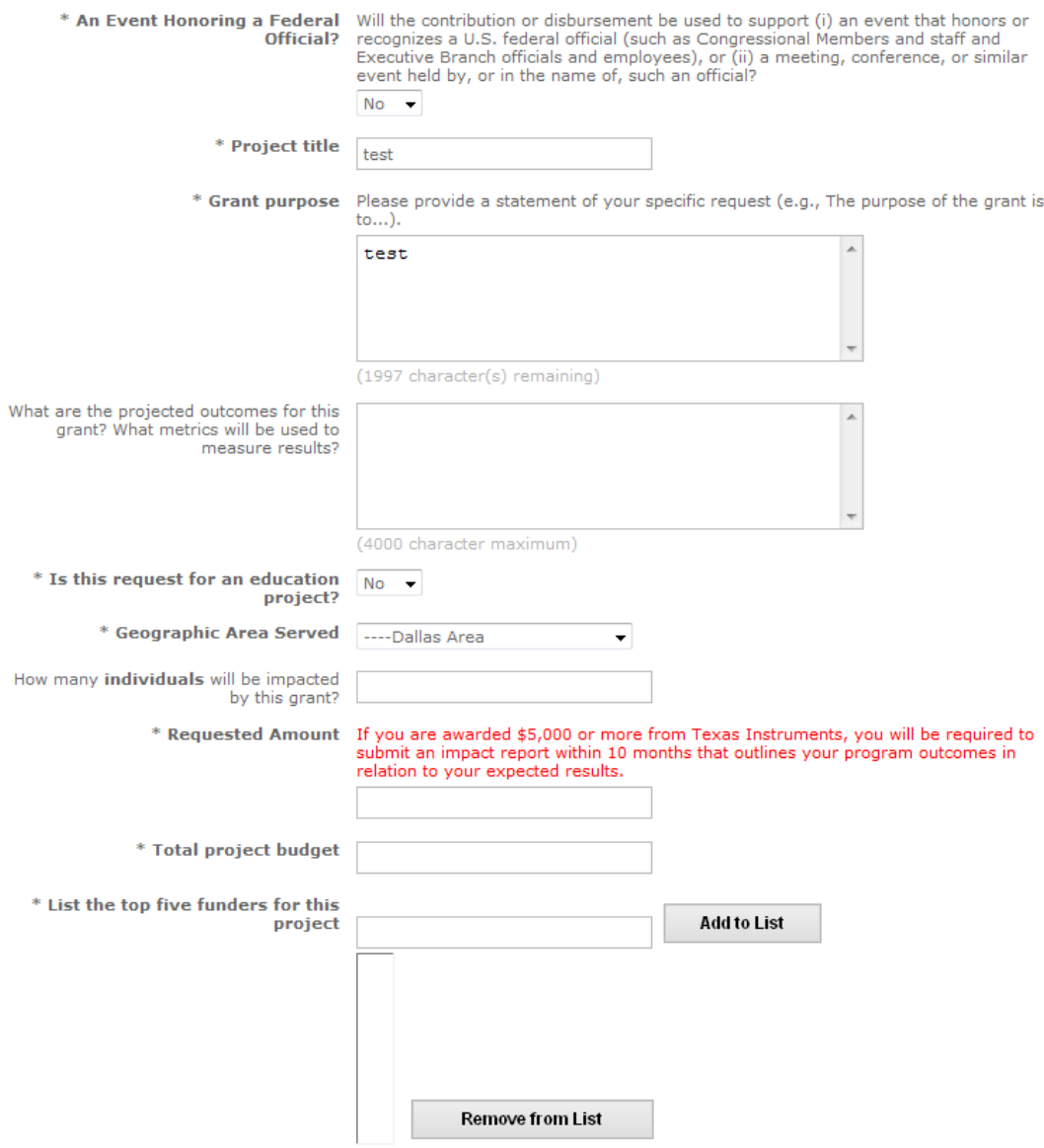

This screen continues on the next page of these instructions.

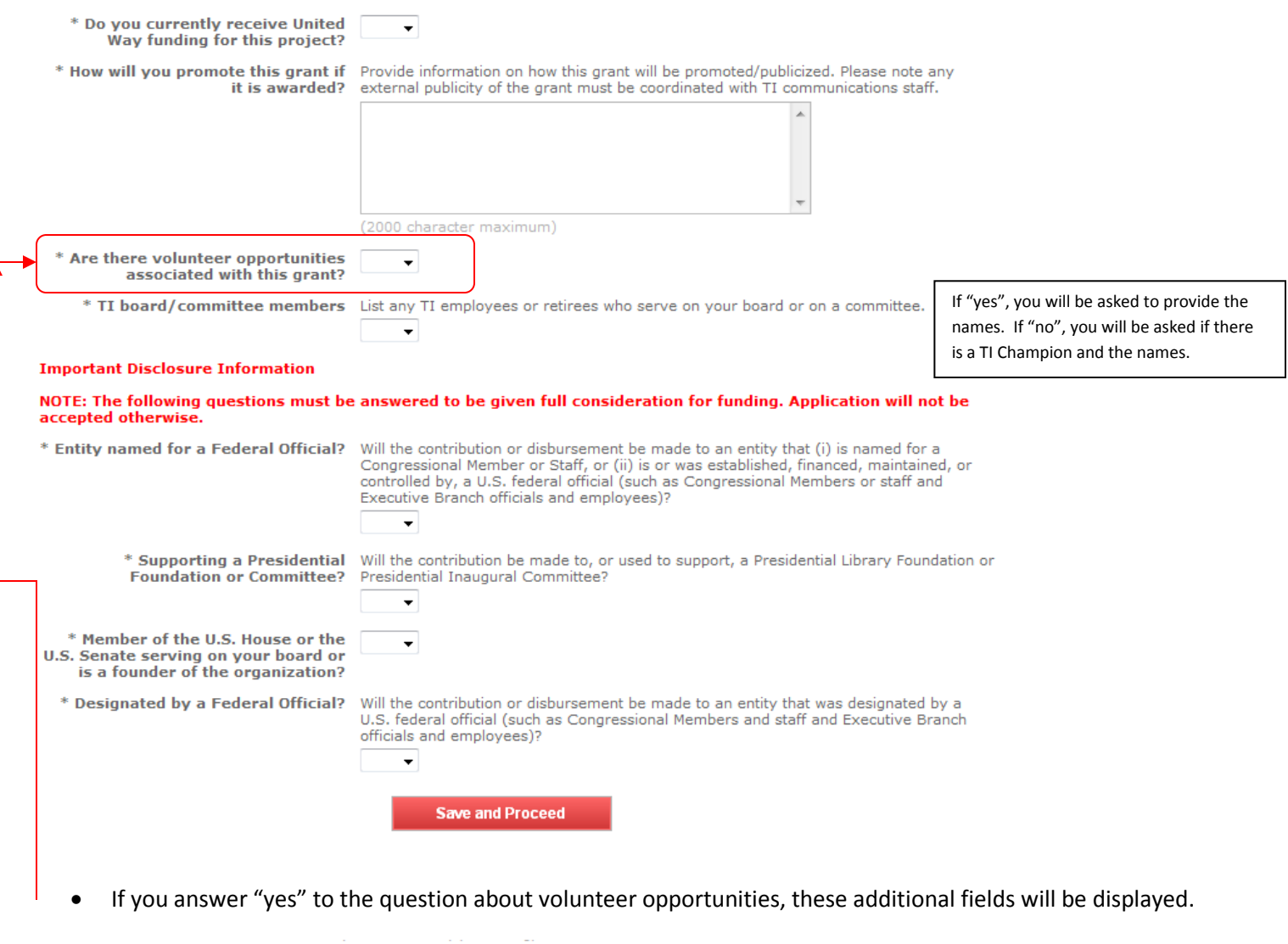

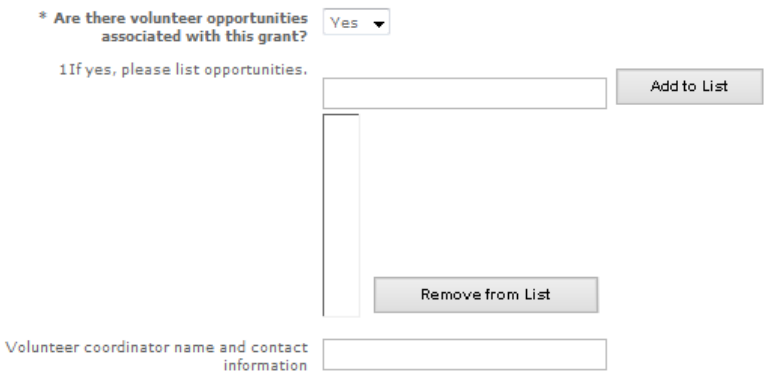

Click on Save and Proceed to review your request. The instructions for Non-Education Grant requests continue on page 15.

# If your request is for an Education project, the following fields will need to be completed.

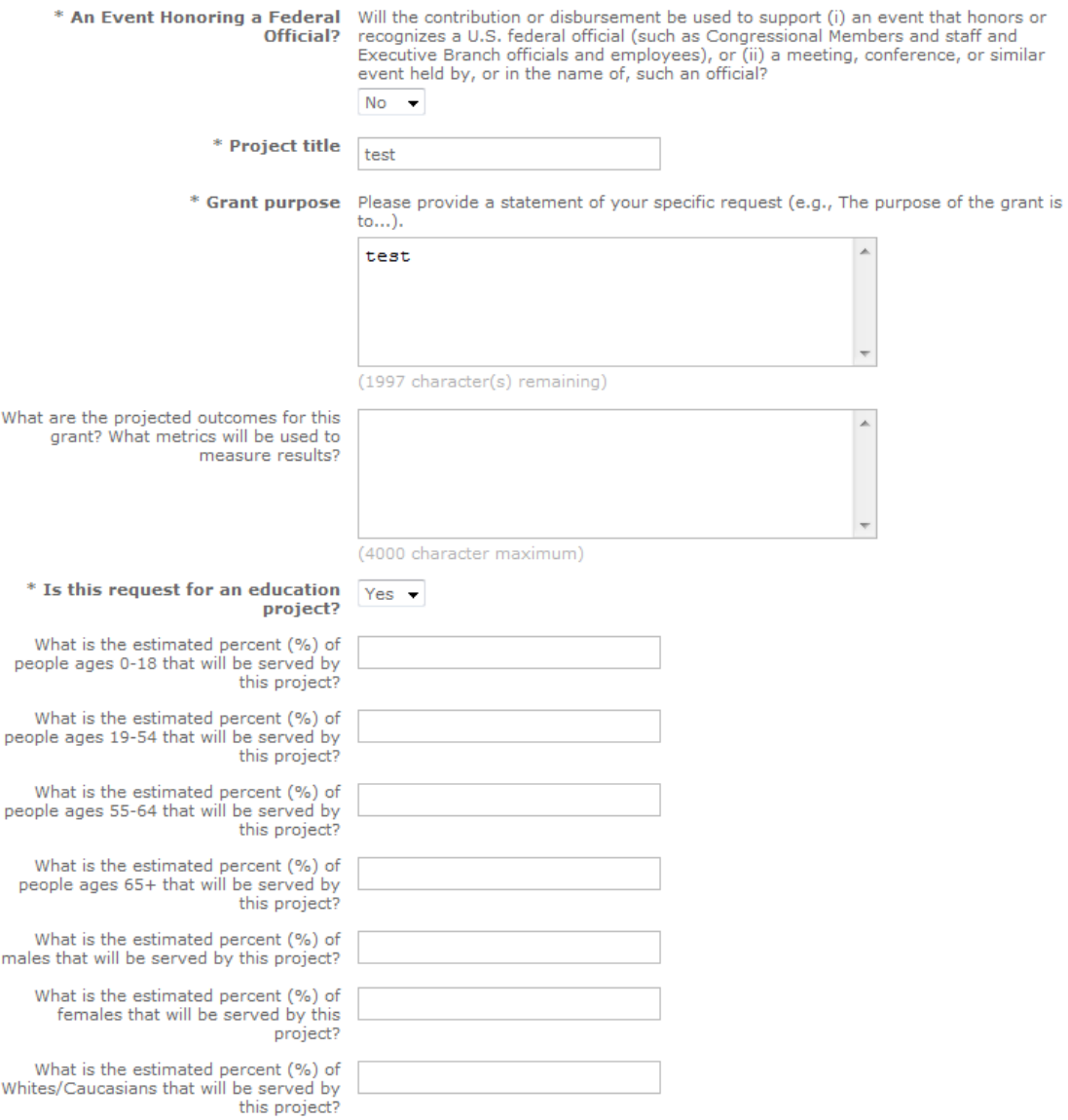

The screen for an Education grant request continues on the next page of these instructions.

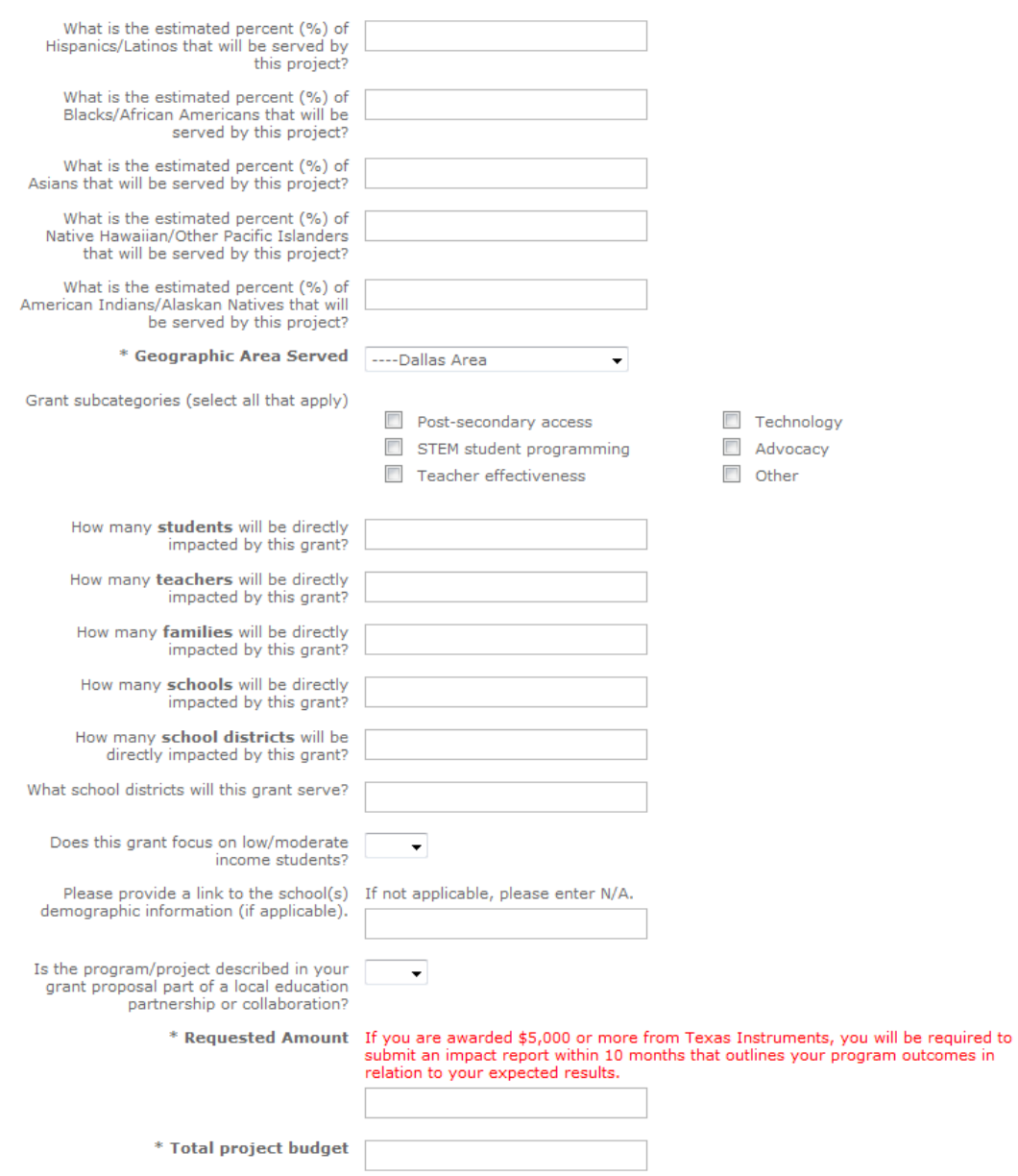

The screen for an Education grant request continues on the next page of these instructions.

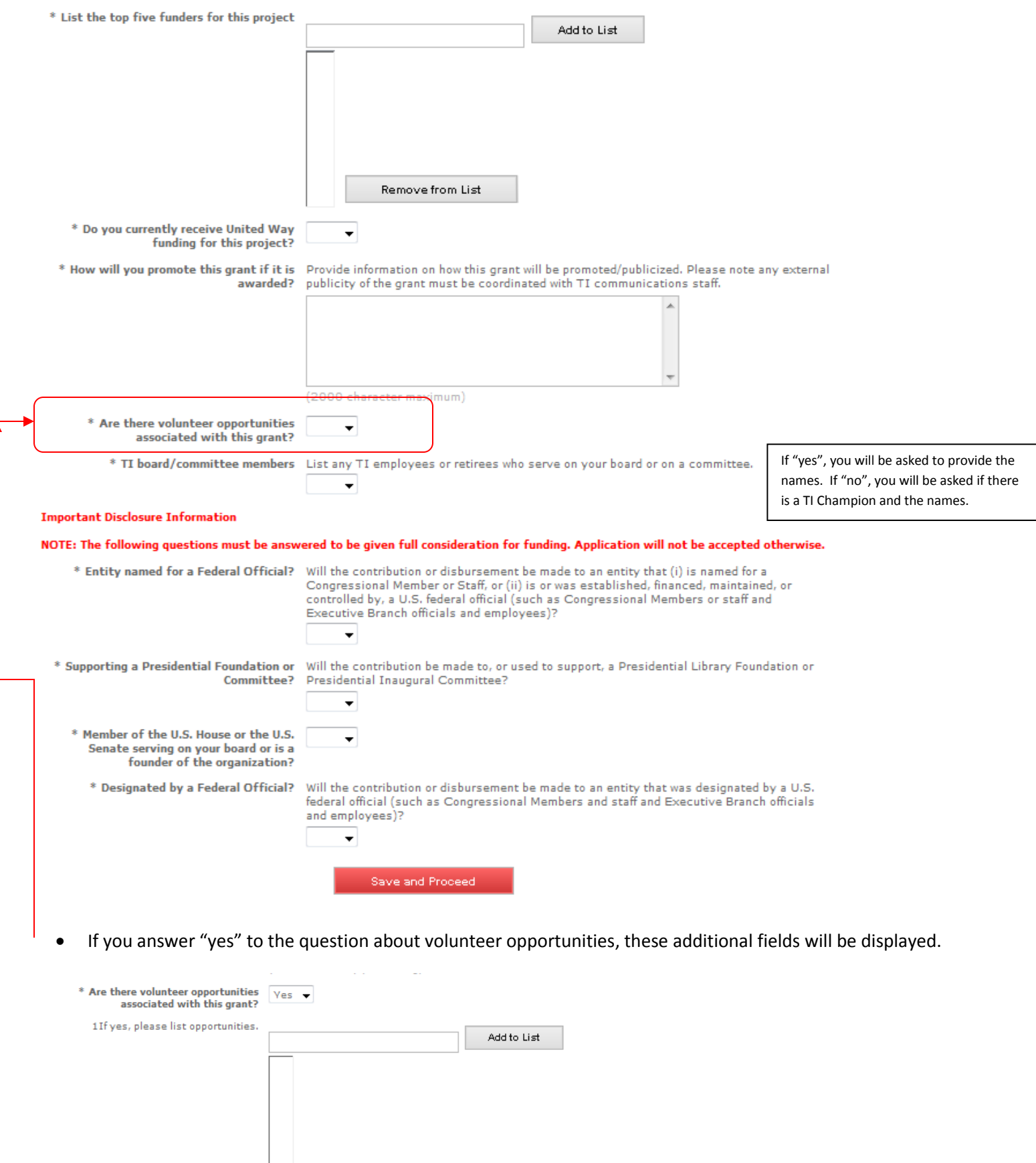

Remove from List

Once you have completed all the questions click the 'SAVE AND PROCEED' button at the bottom of the screen to move to the next section called 'REVIEW YOUR APPLICATION'.

Because you may use the timeline shown at the top of every screen to jump between screens and answer the questions, the system double checks all required fields before allowing you to get to the review screen. Two things can happen depending upon whether or not all required fields were completed. The two scenarios are described below.

### $\div$  IF REQUIRED FIELDS NOT COMPLETED

If there are required fields that have not been filled in, you will be shown a screen that lists the section name(s) and the field name(s) that must be completed.

Clicking on the section name located in either the timeline (at top) or in the message area (at bottom) will take you back to that screen where you must complete the required field(s). Then you will need to either click save and proceed on each screen until you get to the review screen or you may click on the last section in the timeline at the top of the screen and then click Save and Proceed in that last section which will take you back to the Review screen.

In the example below, one field that was not completed called "Telephone", located in the section called "Organization Information". (See blue arrows in screenshot below which show the two areas where you may click to go back to the section to complete the field).

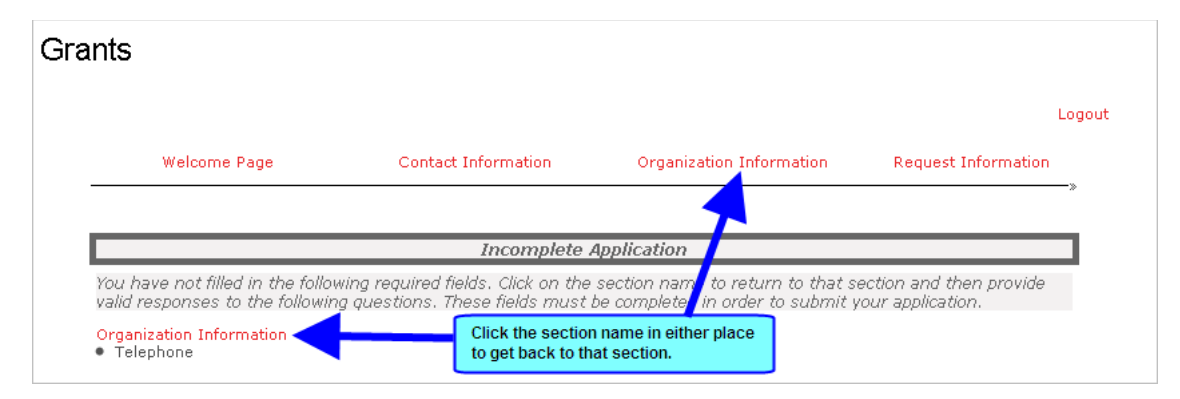

### **IF ALL REQUIRED FIELDS COMPLETED**

If all the required fields are complete, you will be taken directly to the 'REVIEW YOUR APPLICATION' screen shown over the next two screenshots.

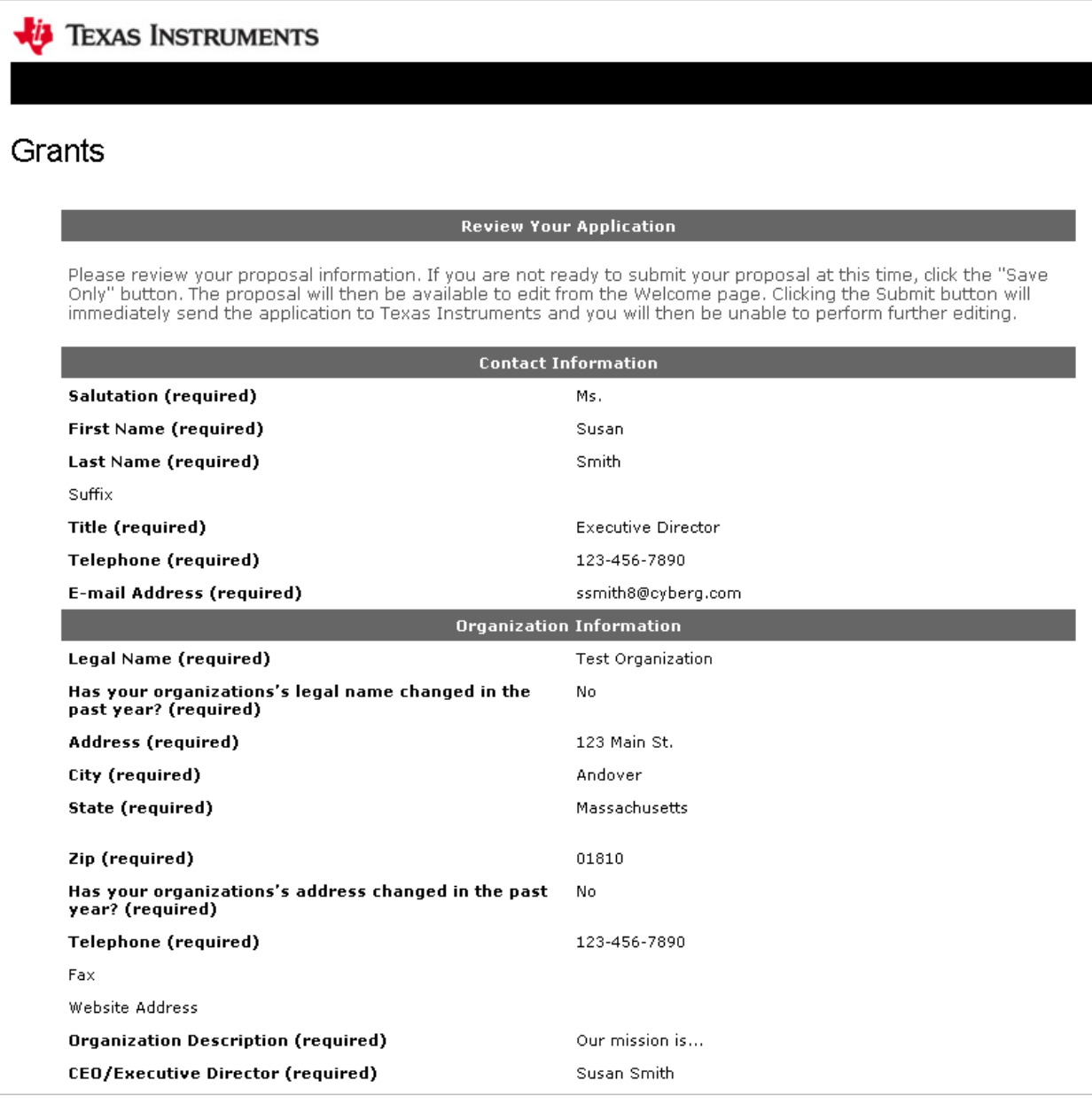

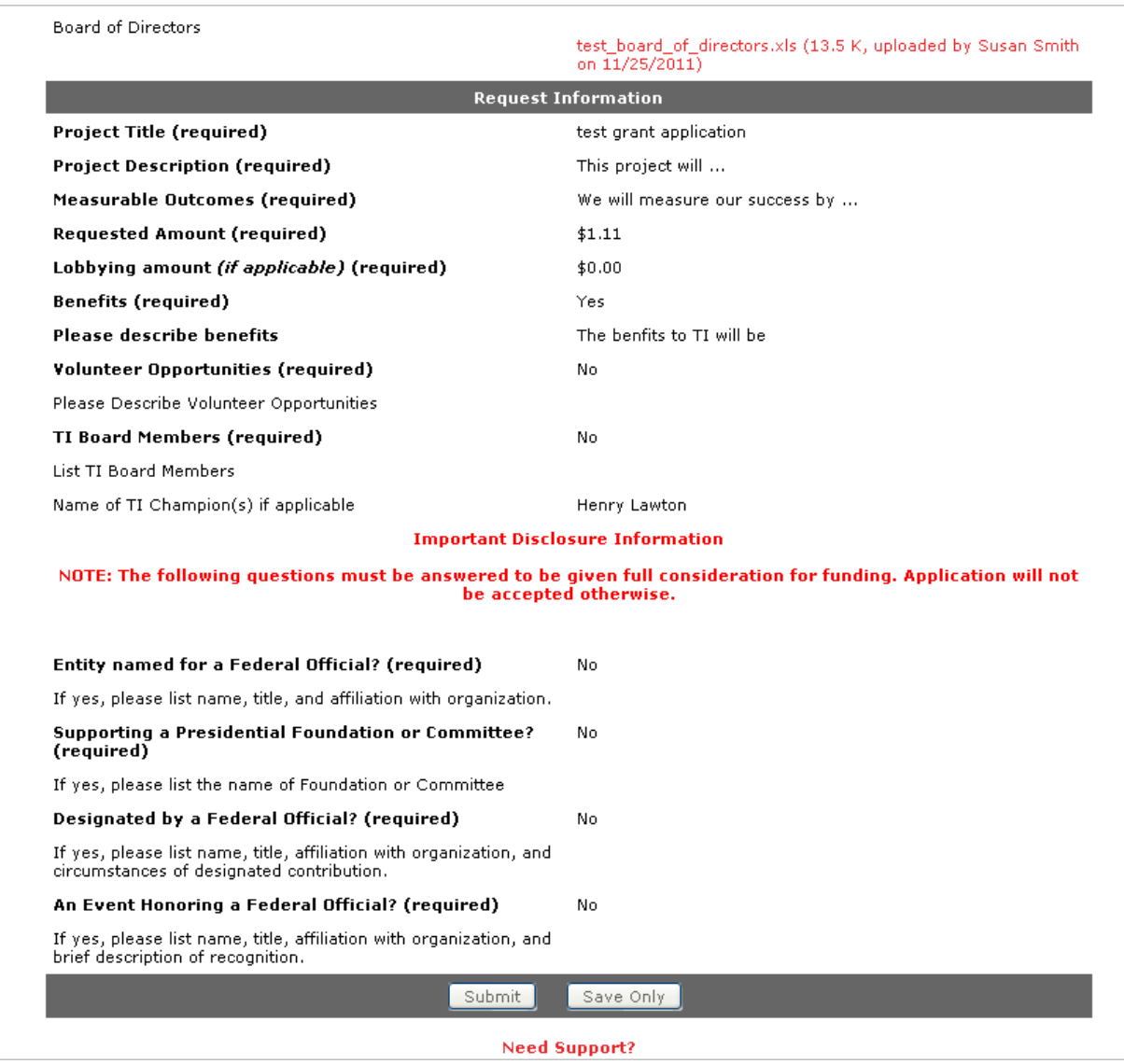

The Review Your Application screen shows all the answers for the entire application in read-only format so you may double check them. (All questions for both Education and non-Education grants are displayed.) You only need to be concerned with the questions and answers related to your request.) If you wish to modify any answer, simply click on the section heading (i.e. ORGANIZATION INFORMATION , REQUEST INFORMATION) for that question, and the system will take you back to that screen where you can make your changes and save them. Then you will need to either click 'SAVE' and proceed on each screen until you get to the review screen or you may click on the last section in the timeline at the top of the screen and then click 'SAVE and PROCEED' which will take you back to the Review screen.

At the bottom of the review screen are two buttons, 'SUBMIT' and 'SAVE ONLY'. Each is described below.

**SUBMIT** – clicking this will send your application to Texas Instruments for review. When you click the submit button, the pop up shown below will display to let you know you will not be able to modify the application if you continue with the submission.

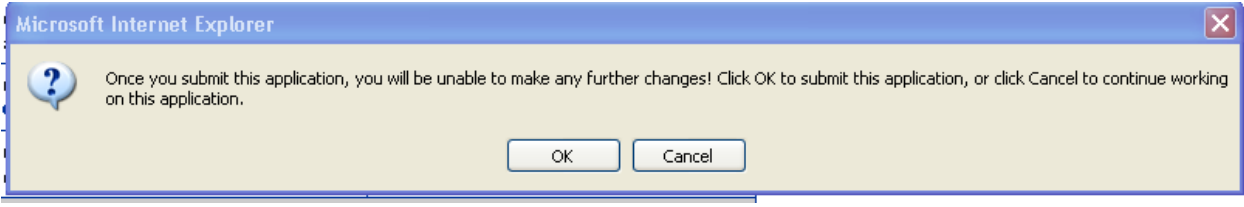

Clicking the "OK" button submits your application. The "CANCEL" button takes you back to the review screen without submitting the application to Texas Instruments.

Once you have submitted the application, the screen will refresh, and you will see a message displayed at the top. (See green highlighted area in screenshot below).

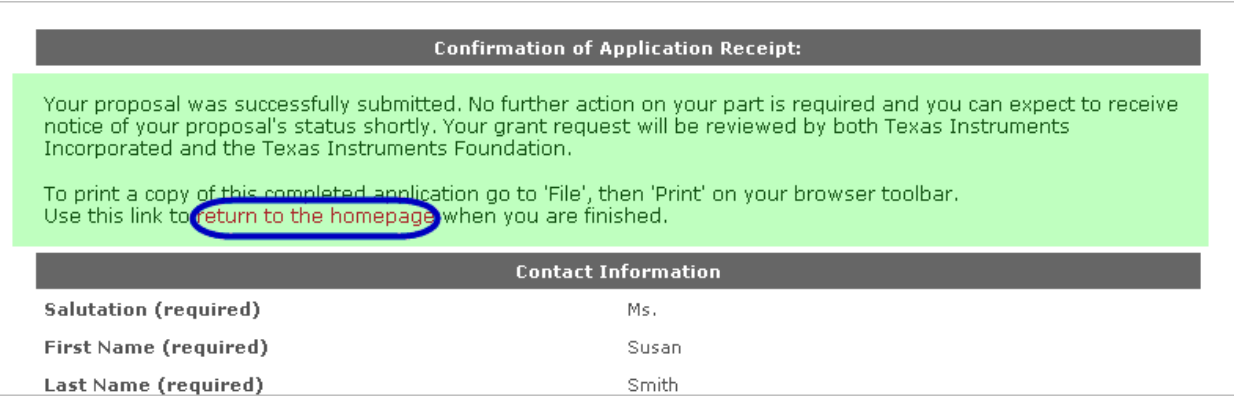

You may print this confirmation page for your records by going to the browser's menu bar and printing (i.e. in Internet Explorer & Firefox you would go to 'File' then the 'Print' option beneath it).

**SAVE ONLY** – this does NOT submit the application to Texas Instruments but allows you to return later to submit the application or make changes before submission.

If you click the save only button, you are taken back to the Welcome page where you will now see the application you have worked on under the heading called "Applications Requiring Action". When you want to continue working on the application or you want to submit it, you must click the 'Continue' link to the left of the project title (see green circle in screenshot below). You will then be able to navigate through the screens via the timeline or by clicking Save and Proceed at the bottom of each screen.

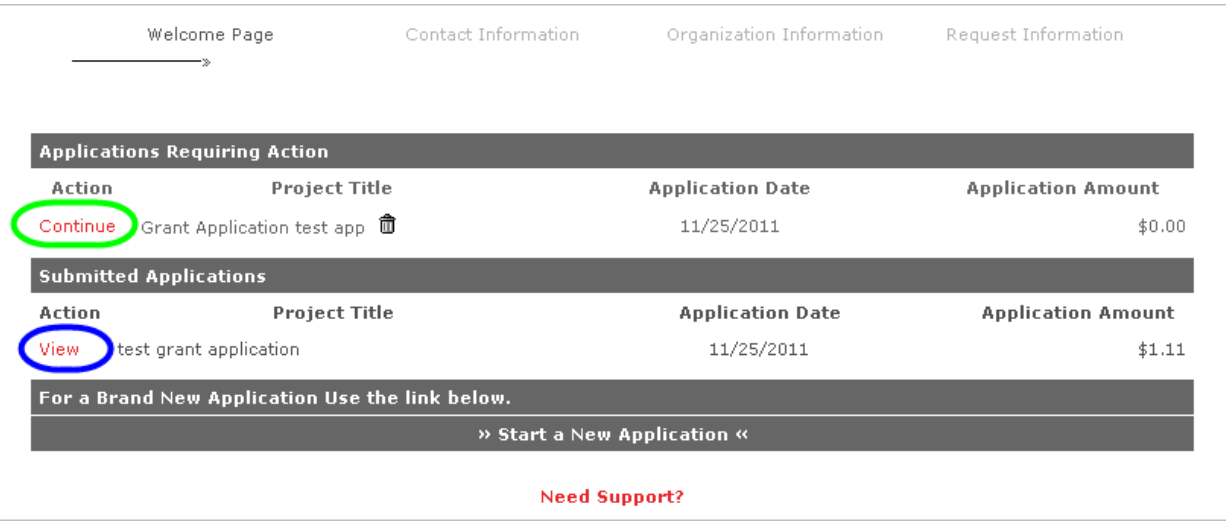

**NOTE:** To see or print out an application that you have submitted, go to the Welcome page and near the bottom under the section called "Submitted Applications" you will see the application you have submitted to Texas Instruments. To see the details or print out a copy of the completed application click on the 'View' link (see blue circle in screenshot above). This will take you to a read-only screen just like the Review application page where you may print by going to the browser's menu bar and printing (i.e. in Internet Explorer you would go to 'File' then the 'Print' option beneath it).

### **To Work on an Application that was started but Not Submitted:**

Next time you want to work on an application you will use the same URL to get to the login screen. There you will enter your login information and invitation code and click the login button.

On the Welcome page you may work on an application that you started previously but have not yet submitted by going to the portlet with the heading of "APPLICATIONS REQUIRING ACTION " and clicking the 'Continue"' link next to the application you wish to complete. Once in the application you will go from screen to screen and submit as described previously in this document.

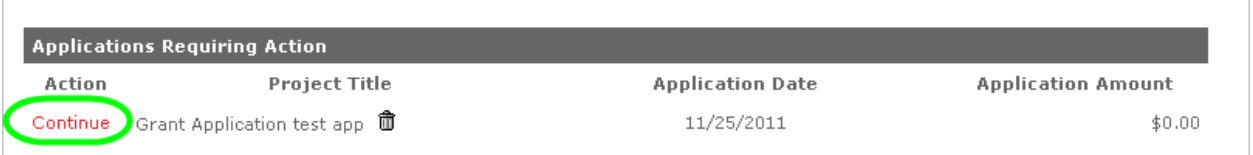